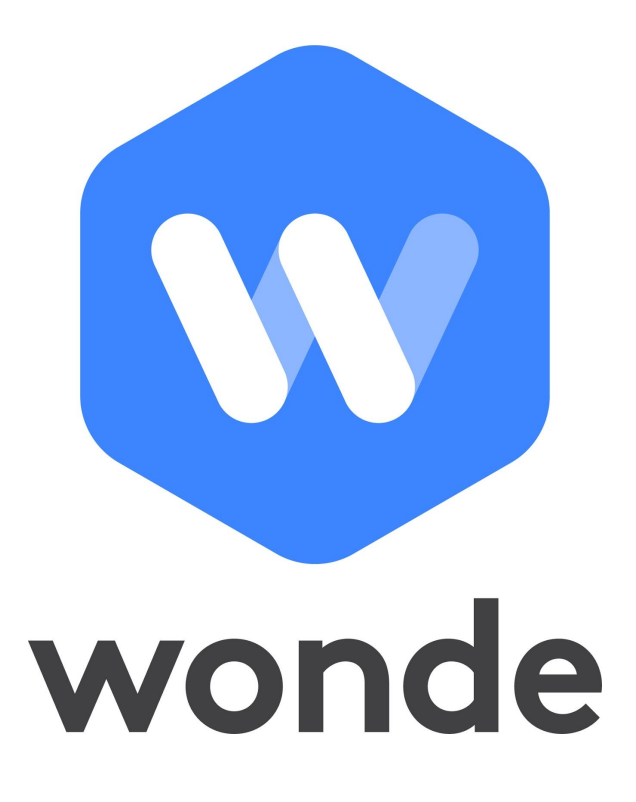

**WCBS PASS/3SYS INTEGRATION GUIDE**

*Updated: April 2020* © Wonde Ltd

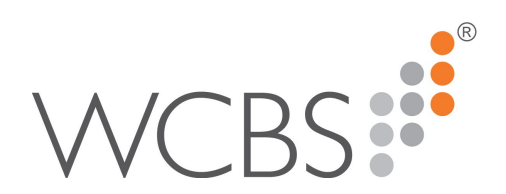

## **WCBS PASS/3SYS MIS INTEGRATION GUIDE**

A third party application used by your school uses Wonde to access school data from a number of MIS providers such as WCBS. As your school is yet to have the integration setup with Wonde the following steps need to be completed.

## **INTEGRATING WONDE WITH WCBS:**

- 1. Log into the WCBS API account management section.
- 2. Navigate to 'Third Party Licenses' and select 'Add new third party'.

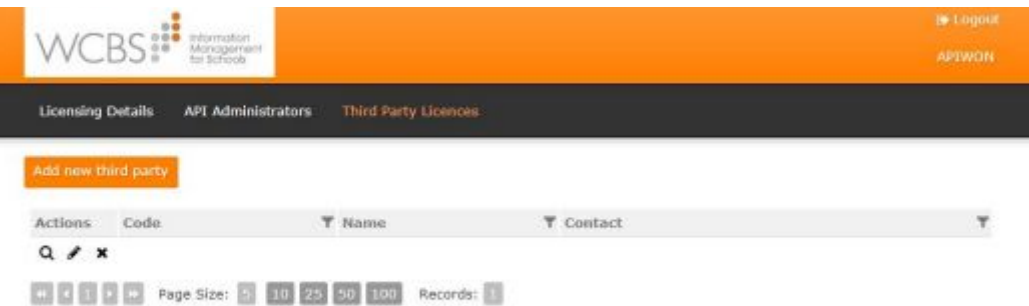

- 3. Under details, add in the following:
	- Code WONDEAPI
	- Name Wonde Ltd
	- Contact Technical Support Team
	- Contact Email [integrate@wonde.com](mailto:integrate@wonde.com)
	- Details (i.e. third party integration)

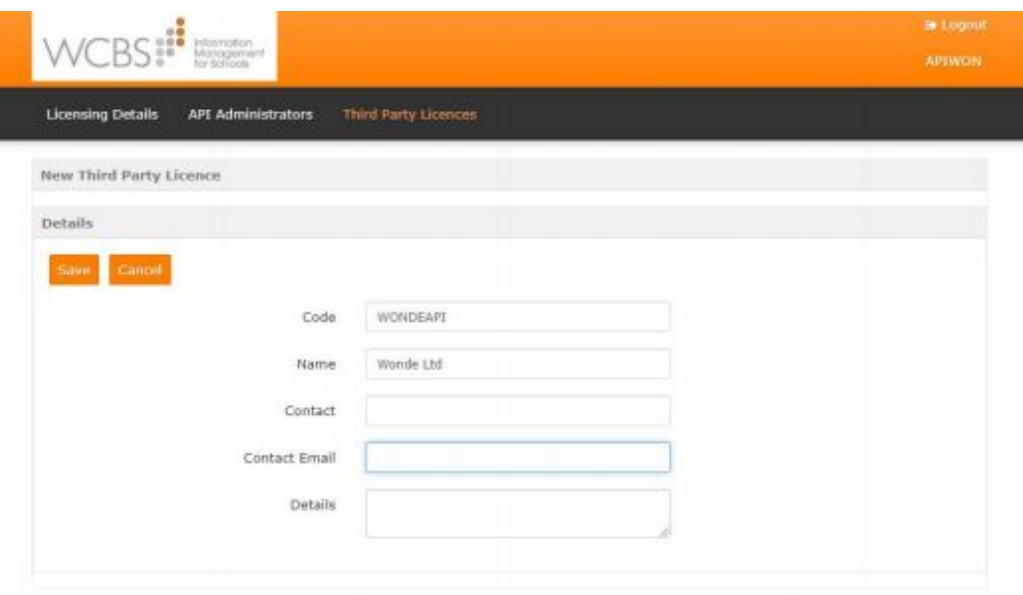

4. Generate a new 'Client Secret', if one is not already present, and copy both the Client ID and Client Secret to a safe location as these are needed for the integration. Save all changes in WCBS.

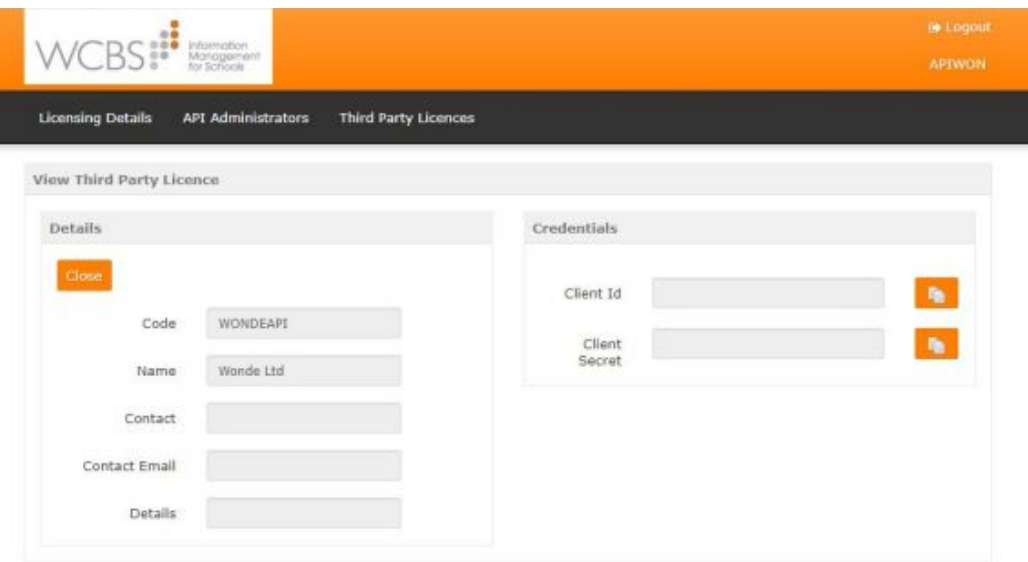

- 5. We will now need to determine the School's ID. Navigate to your school's domain (i.e. https://**yourschoolname.co.uk**/Wcbs.API/api/swagger) which will take you to Swagger.
- 6. Click on Login, which will then display an OAuth 2.0 credentials login screen. Log in with Client ID and Client Secret details you copied from step 4. Click Authorize.

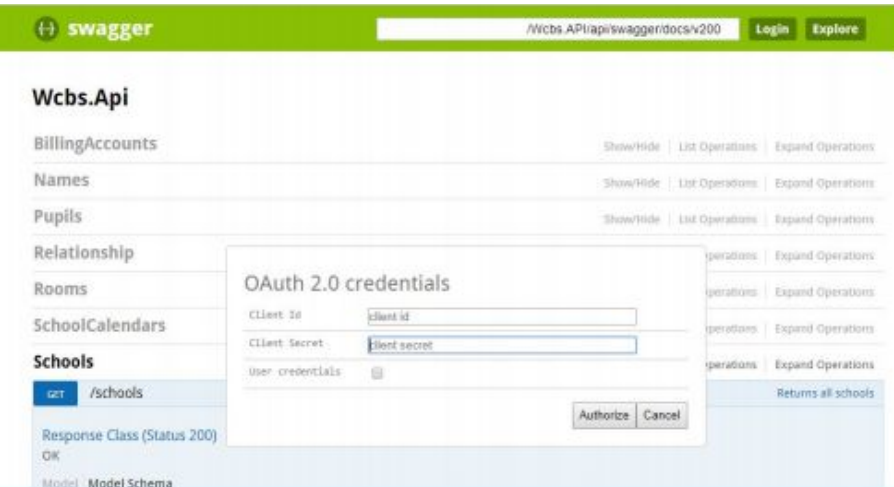

- 7. Click on Schools, followed by 'Returns all schools'.
- 8. Scroll to the bottom of the parameters list and click 'Try it out!' This will then return a response and within this you will see "Id": followed by a value (e.g. '1') - this is the WCBS School ID that Wonde uses and needs for the integration.
- 9. Please supply the following information to [support@wonde.com](mailto:support@wonde.com):
	- WCBS URL
	- WCBS School ID
	- WCBS Client ID
	- WCBS Client Secret
- 10. The Wonde team will then complete the process and confirm the connection is working successfully.

## **3RD PARTY CONSENT**

In the PASS API versions 2.2 and above there was an addition of a GDPR component which needs to be ticked for all users to allow 3rd party consent to allow us to be able to view their data.

How to Record Data Sharing Consent by Individual in PASS 5.6+:

- 1. Go to **Database > Individuals** and select the relevant person on the Individuals Listing screen. The relevant Maintain Individuals screen appears.
- 2. At the bottom of the **Personal Details tab**, tick the 'Has this individual provided their consent for the school to share their details, including sharing them with approved 3rd parties?' check box.
- 3. Click Update.
- 4. You are returned to the User Login Listing screen.
- 5. Repeat this sequence for any user who has given the relevant consent. Please note that this will need to be done for students, contacts and employees but can be done in bulk.

If this box is not present on your system then please go to the following:

- 1. Go to **Database > Security > User Configuration > Users** and select the relevant user on the User Login Listing screen.
- 2. On the **Data Protection 2 tab**, tick the 'Individual Consent tick box' check box.
- 3. Click Update.
- 4. You are returned to the User Login Listing screen. The next time that the user logs in, they will be able to record data sharing consents individually or in bulk.